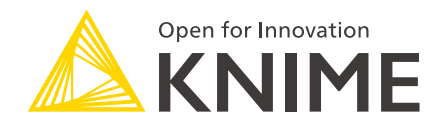

# KNIME Google Cloud Integration User Guide

KNIME AG, Zurich, Switzerland Version 5.1 (last updated on 2023-01-11)

## **Table of Contents**

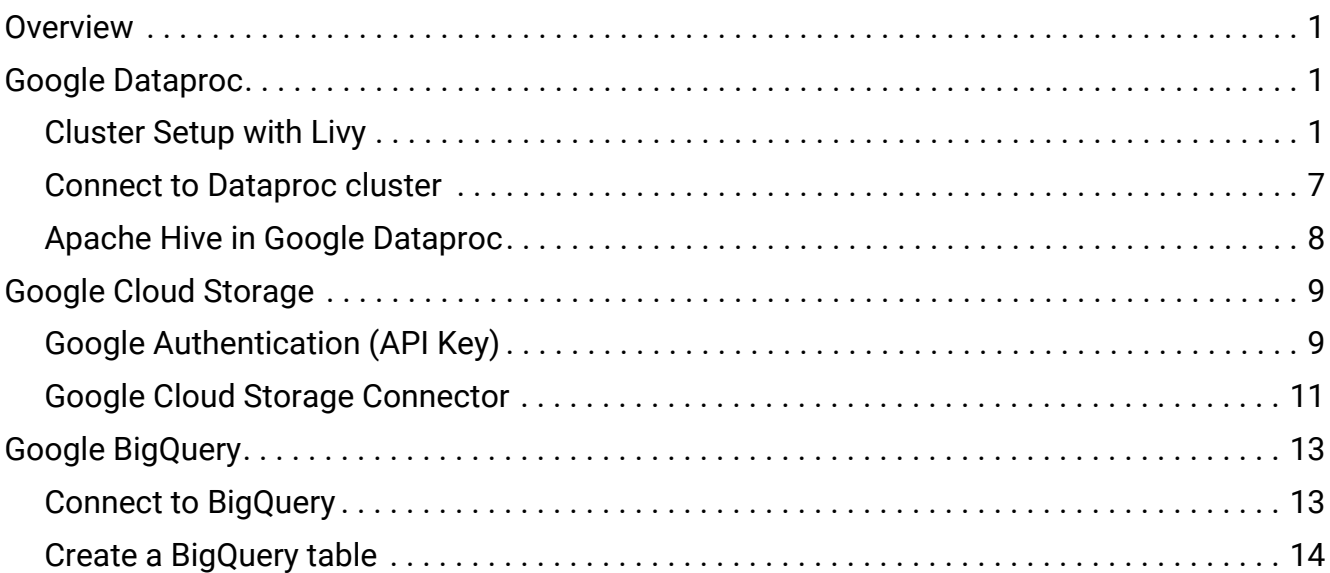

## <span id="page-2-0"></span>**Overview**

KNIME Analytics Platform includes a set of nodes to support several Google Cloud services. The supported Google Cloud services that will be covered in this guide are [Google Dataproc,](https://cloud.google.com/dataproc) [Google Cloud Storage](https://cloud.google.com/storage), and [Google BigQuery](https://cloud.google.com/bigquery).

KNIME Analytics Platform provides further integration for [Google Drive](https://kni.me/n/xiQedQIl3kBTrhUZ) and [Google Sheets](https://kni.me/n/R_Hu91aCOa8RFibu).

## <span id="page-2-1"></span>Google Dataproc

### <span id="page-2-2"></span>Cluster Setup with Livy

To create a Dataproc cluster using the Google Cloud Platform web console, follow the stepby-step guide provided by [Google documentation](https://codelabs.developers.google.com/codelabs/cpb102-creating-dataproc-clusters/).

To setup [Apache Livy](http://livy.apache.org/) in the cluster, the following additional steps are necessary:

1. Copy the file livy. sh from [Git repository](https://github.com/GoogleCloudPlatform/dataproc-initialization-actions/tree/master/livy) into your cloud storage bucket. This file will be used as the initialization action to install Livy on a master node within a Dataproc cluster.

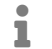

Please check [best practices](https://github.com/GoogleCloudDataproc/initialization-actions/tree/master/livy) of using initialization actions.

2. During cluster creation, open the *Advanced options* at the bottom of the page

|                 | <b>Dataproc</b>             | Create a cluster<br>$\leftarrow$                                                                                                    |  |  |  |  |  |
|-----------------|-----------------------------|----------------------------------------------------------------------------------------------------|--|--|--|--|--|
|                 |                             | <b>Machine configuration</b>                                                                                                    |  |  |  |  |  |
| ÷               | <b>Clusters</b>             | <b>Machine family</b>                                                                                                    |  |  |  |  |  |
| 這               | <b>Jobs</b>                 | General-purpose<br>Machine types for common workloads, optimized for cost and flexibility                                                                                                    |  |  |  |  |  |
| ぜ               | <b>Workflows</b>            | <b>Series</b>                                                                                                    |  |  |  |  |  |
|                 |                             | N <sub>1</sub><br>▼                                                                                                    |  |  |  |  |  |
| th.             | <b>Autoscaling policies</b> | Powered by Intel Skylake CPU platform or one of its predecessors                                                                                                    |  |  |  |  |  |
| ш               | Component exchange          | <b>Machine type</b>                                                                                                    |  |  |  |  |  |
|                 |                             | n1-standard-4 (4 vCPU, 15 GB memory)<br>▼                                                                                                    |  |  |  |  |  |
| B               | <b>Notebooks</b>            |                                                                                                    |  |  |  |  |  |
|                 |                             | <b>vCPU</b><br>Memory<br><b>GPUs</b><br>15 GB                                                                                                    |  |  |  |  |  |
|                 |                             |                                                                                                    |  |  |  |  |  |
|                 |                             | Primary disk size (minimum 15 GB)<br>Primary disk type @<br>500<br>GB<br>Standard persistent disk<br>Nodes (minimum 2)<br>Local SSDs $(0-8)$                                                                                                    |  |  |  |  |  |
|                 |                             | $\overline{2}$<br>0<br>x 375 GB                                                                                                    |  |  |  |  |  |
| YARN cores<br>8 |                             | YARN memory @<br>24 GB                                                                                                    |  |  |  |  |  |
|                 |                             | <b>Autoscaling policy</b> (Optional)<br>$\Box$ Enable autoscaling on the cluster.<br>This project does not currently have any applicable policy to enable autoscaling in this<br>region. Learn how to create autoscaling policy.<br><b>Component gateway</b><br>Enable access to the web interfaces of default and selected optional<br><b>COL</b><br>components on the cluster. Learn more<br>☆ Advanced options<br>Create<br>Cancel |  |  |  |  |  |

*Figure 1. Advanced options in the cluster creation page*

3. Select the network and subnet. Remember the network and subnet for the [Access to](#page-5-0) [Livy](#page-5-0) section.

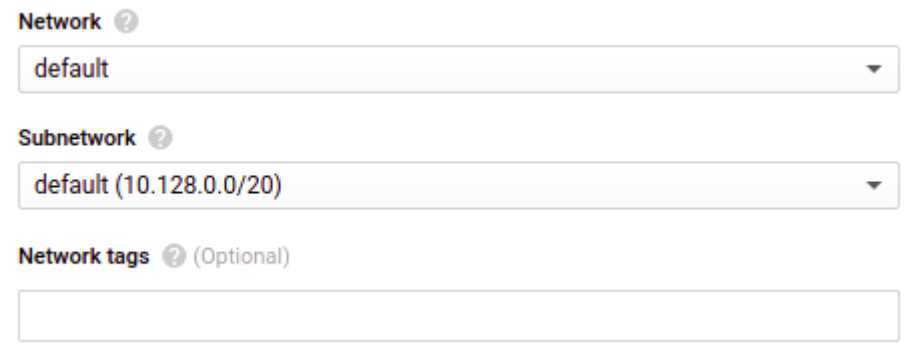

*Figure 2. Network and subnet*

4. Select the livy.sh file from your cloud storage bucket in the *[initialization actions](https://cloud.google.com/dataproc/docs/concepts/configuring-clusters/init-actions)* section

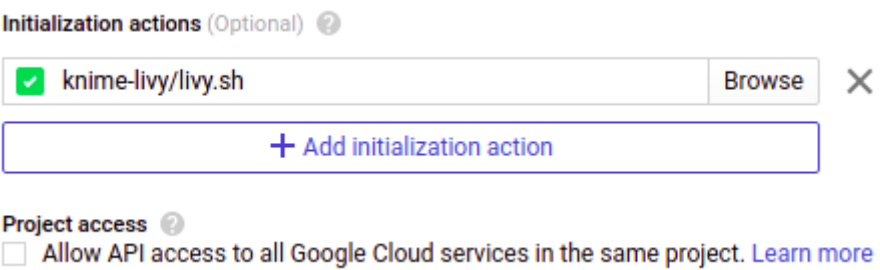

*Figure 3. Set* livy.sh *as initialization action*

- 5. Configure the rest of the cluster settings according to your needs and create the cluster.
	- Apache Livy is a service that interacts with a Spark cluster over a REST interface. It is the recommended service to create a Spark context in KNIME Analytics Platform.

 $\hat{1}$ 

#### <span id="page-5-0"></span>Access to Livy

To find the external IP address of the master node where Livy is running:

- 1. Click on the cluster name in the cluster list page
- 2. Go to *VM Instances* and click on the master node

|     | Dataproc                    | $\leftarrow$                                                                                        | Cluster details                                                                                                    | <b>E- SUBMIT JOB</b> | <b>C REFRESH</b>     | <b>DELETE</b> | $\equiv$ VIEW LOGS                     |  |  |  |  |
|-----|-----------------------------|----------------------------------------------------------------------------------------------------|----------------------------------------------------------------------------------------------------|----------------------|----------------------|---------------|----------------------------------------|--|--|--|--|
| ÷   | <b>Clusters</b>             |                                                                                                    | Coluster-d2be                                                                                                    |                      |                      |               |                                        |  |  |  |  |
| 這   | Jobs                        |                                                                                                    |                                                                                                    |                      |                      |               |                                        |  |  |  |  |
| A   | <b>Workflows</b>            |                                                                                                    | For PD-Standard without local SSDs, we strongly recommend provisioning 1TB or larger to ensure<br>$\bullet$<br>consistently high I/O performance. See |                      |                      |               |                                        |  |  |  |  |
| пh. | <b>Autoscaling policies</b> | https://cloud.google.com/compute/docs/disks/performance for information on disk I/O<br>performance. |                                                                                                    |                      |                      |               |                                        |  |  |  |  |
| m   | Component exchange          |                                                                                                    | <b>MONITORING</b><br><b>JOBS</b>                                                                                                    | <b>VM INSTANCES</b>  | <b>CONFIGURATION</b> |               | <b>WEB INTERFACES</b>                  |  |  |  |  |
| B   | <b>Notebooks</b>            | Ξ                                                                                                   | <b>Filter instances</b>                                                                                                    |                      |                      |               | ℯ<br>Ш                                 |  |  |  |  |
|     |                             |                                                                                                    | Name 个                                                                                                    |                      | Role                 |               |                                        |  |  |  |  |
|     |                             | ◙                                                                                                   | cluster-d2be-m                                                                                                    |                      | Master               |               | <b>SSH</b><br>$\overline{\phantom{a}}$ |  |  |  |  |
|     |                             | $\bullet$                                                                                           | cluster-d2be-w-0                                                                                                    |                      | Worker               |               |                                        |  |  |  |  |
|     |                             | $\bullet$                                                                                           | cluster-d2be-w-1                                                                                                    |                      | Worker               |               |                                        |  |  |  |  |

*Figure 4. Select the master node in the VM instances list*

3. On the *VM Instances* page, scroll down to the *Network interfaces* section. Find the network and subnet that you selected in the previous [Cluster Setup with Livy](#page-2-2) section, and you will find the external IP address of the master node.

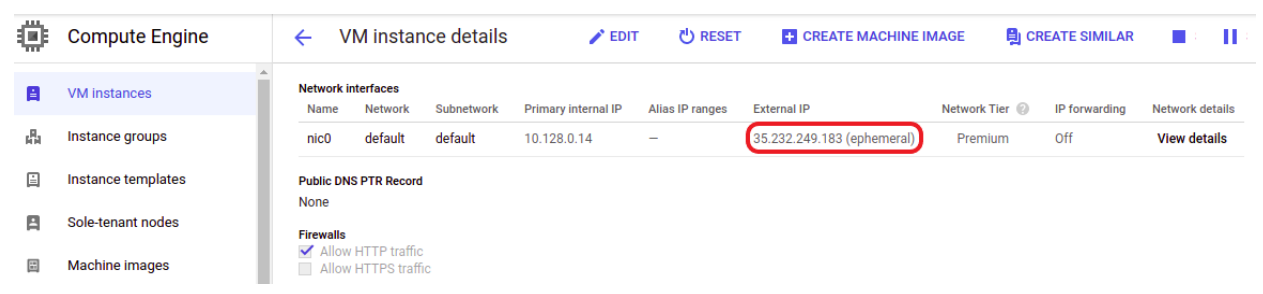

*Figure 5. Find the external IP address of the master node*

#### <span id="page-6-0"></span>Livy Firewall Setup

To allow access to Livy from the outside, you have to configure the firewall:

- 1. Click on the cluster name in the cluster list page
- 2. Go to *VM Instances* and click on the master node
- 3. On the *VM Instances* page, scroll down to the *Firewalls* section and make sure the checkbox *Allow HTTP traffic* is enabled

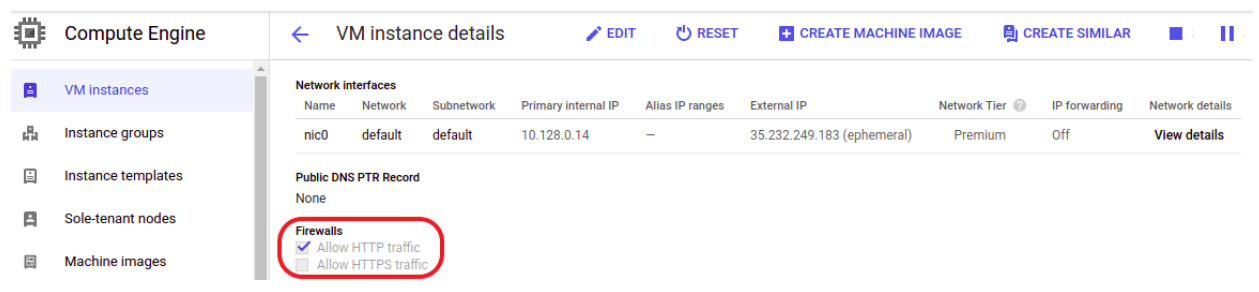

*Figure 6. Check Allow HTTP traffic in the Firewalls section*

- 4. Next, go to the *VPC network* page
- 5. In *Firewall* section of the *VPC network* page, select the *default-allow-http* rule

|             | <b>VPC network</b>                                              | Firewall                                                                                                    |                                | <b>CREATE FIREWALL RULE</b> |                | <b>C REFRESH</b>     | $\equiv$ CONFIGURE LOGS<br>貪       | <b>DELETE</b> |  |  |
|-------------|-----------------------------------------------------------------|----------------------------------------------------------------------------------------------------|--------------------------------|-----------------------------|----------------|----------------------|------------------------------------|---------------|--|--|
| 霑<br>門<br>麗 | <b>VPC networks</b><br><b>External IP addresses</b><br>Firewall | Firewall rules control incoming or outgoing traffic to an instance. By default, incoming<br>traffic from outside your network is blocked. Learn more<br>Note: App Engine firewalls are managed here. |                                |                             |                |                      |                                    |               |  |  |
| xt          | <b>Routes</b>                                                   | Ξ                                                                                                    | Filter table                   |                             |                |                      |                                    |               |  |  |
|             |                                                                 | П                                                                                                    | <b>Name</b>                    | <b>Type</b>                 | <b>Targets</b> | <b>Filters</b>       | Protocols / ports                  | <b>Action</b> |  |  |
| ♧<br>ы      | VPC network peering<br><b>Shared VPC</b>                        | □                                                                                                    | default-<br>allow-http         | Ingress                     | http-server    | IP ranges: 0.0.0.0/0 | tcp:80,4040,4041,8998              | Allow         |  |  |
| ବ           | Serverless VPC access                                           | П                                                                                                    | default-<br>allow-<br>icmp     | Ingress                     | Apply to all   | IP ranges: 0.0.0.0/0 | icmp                               | Allow         |  |  |
| 順           | Packet mirroring<br>П<br>П<br>П                                 |                                                                                                    | default-<br>allow-<br>internal | Ingress                     | Apply to all   | IP ranges: 10.128.0  | tcp:0-65535<br>udp:0-65535<br>icmp | Allow         |  |  |
|             |                                                                 |                                                                                                    | default-<br>allow-rdp          | Ingress                     | Apply to all   | IP ranges: 0.0.0.0/0 | tcp:3389                           | Allow         |  |  |
|             |                                                                 |                                                                                                    | default-<br>allow-ssh          | Ingress                     | Apply to all   | IP ranges: 0.0.0.0/0 | tcp:22                             | Allow         |  |  |

*Figure 7. Open the default-allow-http firewall rule*

6. Make sure that tcp:8998 is included in the allowed protocol and ports list, and that your IP address is included in the allowed IP addresses list.

|    | <b>VPC network</b>           |                         | $\leftarrow$ Firewall rule details |                   | $\sum$ EDIT | <b>DELETE</b> |
|----|------------------------------|-------------------------|------------------------------------|-------------------|-------------|---------------|
| 寚  | <b>VPC networks</b>          |                         | default-allow-http                 |                   |             |               |
| 閆  | <b>External IP addresses</b> | Logs $\odot$            |                                    |                   |             |               |
| 麗  | Firewall                     | Off<br>view             |                                    |                   |             |               |
| xt | <b>Routes</b>                | <b>Network</b>          |                                    |                   |             |               |
| ♧  | VPC network peering          | default                 |                                    |                   |             |               |
| ×  | <b>Shared VPC</b>            | <b>Priority</b><br>1000 |                                    |                   |             |               |
| ◈  | Serverless VPC access        | <b>Direction</b>        |                                    |                   |             |               |
| 唧  | Packet mirroring             | Ingress                 |                                    |                   |             |               |
|    |                              |                         | <b>Action on match</b>             |                   |             |               |
|    |                              | Allow                   |                                    |                   |             |               |
|    |                              |                         |                                    |                   |             |               |
|    |                              | <b>Targets</b>          |                                    |                   |             |               |
|    |                              |                         | <b>Target tags</b>                 | http-server       |             |               |
|    |                              |                         |                                    |                   |             |               |
|    |                              |                         | <b>Source filters</b>              |                   |             |               |
|    |                              | <b>IP ranges</b>        |                                    | 0.0.0.0/0         |             |               |
|    |                              |                         |                                    | 80.154.198.250/32 |             |               |
|    |                              |                         |                                    |                   |             |               |
|    |                              |                         | <b>Protocols and ports</b>         |                   |             |               |
|    |                              | tcp:80<br>tcp:4040      |                                    |                   |             |               |
|    |                              | tcn:4041                |                                    |                   |             |               |
|    |                              | tcp:8998                |                                    |                   |             |               |

*Figure 8. Make sure to allow access to certain ports and IP addresses*

Once you have followed these steps, you will be able to access the Dataproc cluster via KNIME Analytics Platform using Apache Livy.

### <span id="page-8-1"></span><span id="page-8-0"></span>Connect to Dataproc cluster

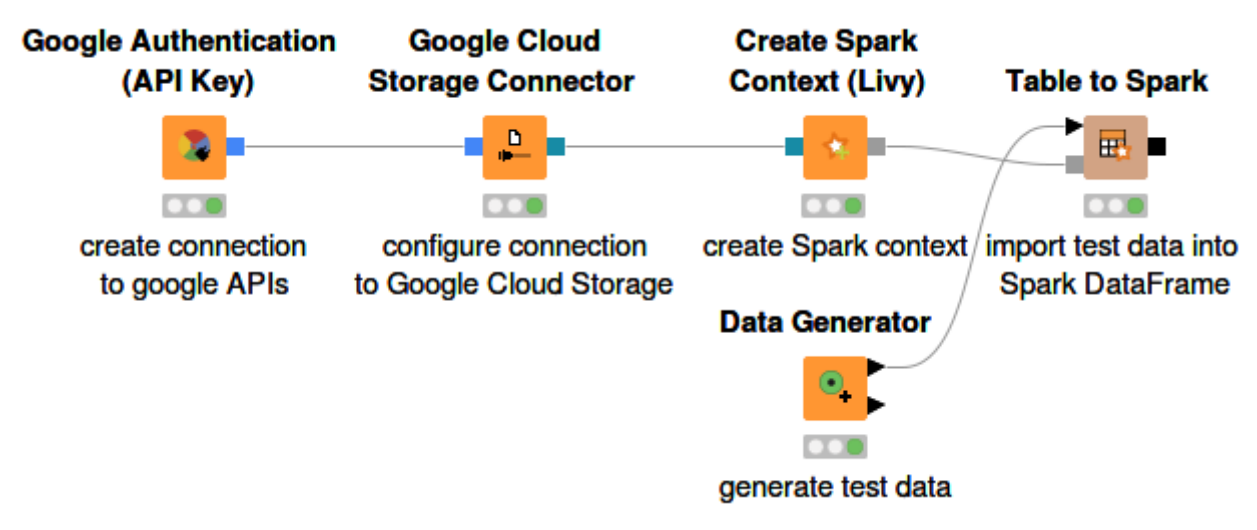

#### *Figure 9. Connecting to Dataproc cluster*

[Figure 9](#page-8-1) shows how to establish a connection to a running Dataproc cluster via KNIME Analytics Platform. The [Google Authentication \(API Key\)](https://kni.me/n/UVlGm2bQWJh9PaCE) node and [Google Cloud Storage](https://kni.me/n/hKVZUpk4QIM_Qg-x) [Connector](https://kni.me/n/hKVZUpk4QIM_Qg-x) node are used to create a connection to google APIs and to Google Cloud Storage respectively. For more information on both nodes, please check out the [Google Cloud](#page-10-0) [Storage](#page-10-0) section of this guide.

The [Create Spark Context \(Livy\)](https://kni.me/n/KTzMyfLj7V8lGhrz) node creates a Spark context via [Apache Livy](http://livy.apache.org/). Inside the node configuration dialog, the most important settings are:

- The Livy URL. It has the format <http://<IP-ADDRESS>:8998> where <IP-ADDRESS> is the external IP address of the master node of the Dataproc cluster. To find the external IP address of your Dataproc cluster, check out the [Access to Livy](#page-5-0) section.
- Under *Advanced* tab, it is mandatory to set the *staging area for Spark jobs*. The staging area, which is located in the connected Google Cloud Storage system, will be used to exchange temporary files between KNIME and the Spark context.

The rest of settings can be configured according to your needs. For more information on the Create Spark Context (Livy) node, please check out our [Amazon Web Services](https://docs.knime.com/2023-07/aws_emr_user_guide/index.pdf#create_spark_context_livy) documentation.

Once the Spark context is created, you can use any number of the KNIME Spark nodes from the [KNIME Extension for Apache Spark](https://kni.me/e/j53XqFBUuSQCGmem) to visually assemble your Spark analysis flow to be executed on the cluster.

## <span id="page-9-0"></span>Apache Hive in Google Dataproc

This section describes how to establish a connection to Apache Hive™ on Dataproc in KNIME Analytics Platform.

<span id="page-9-1"></span>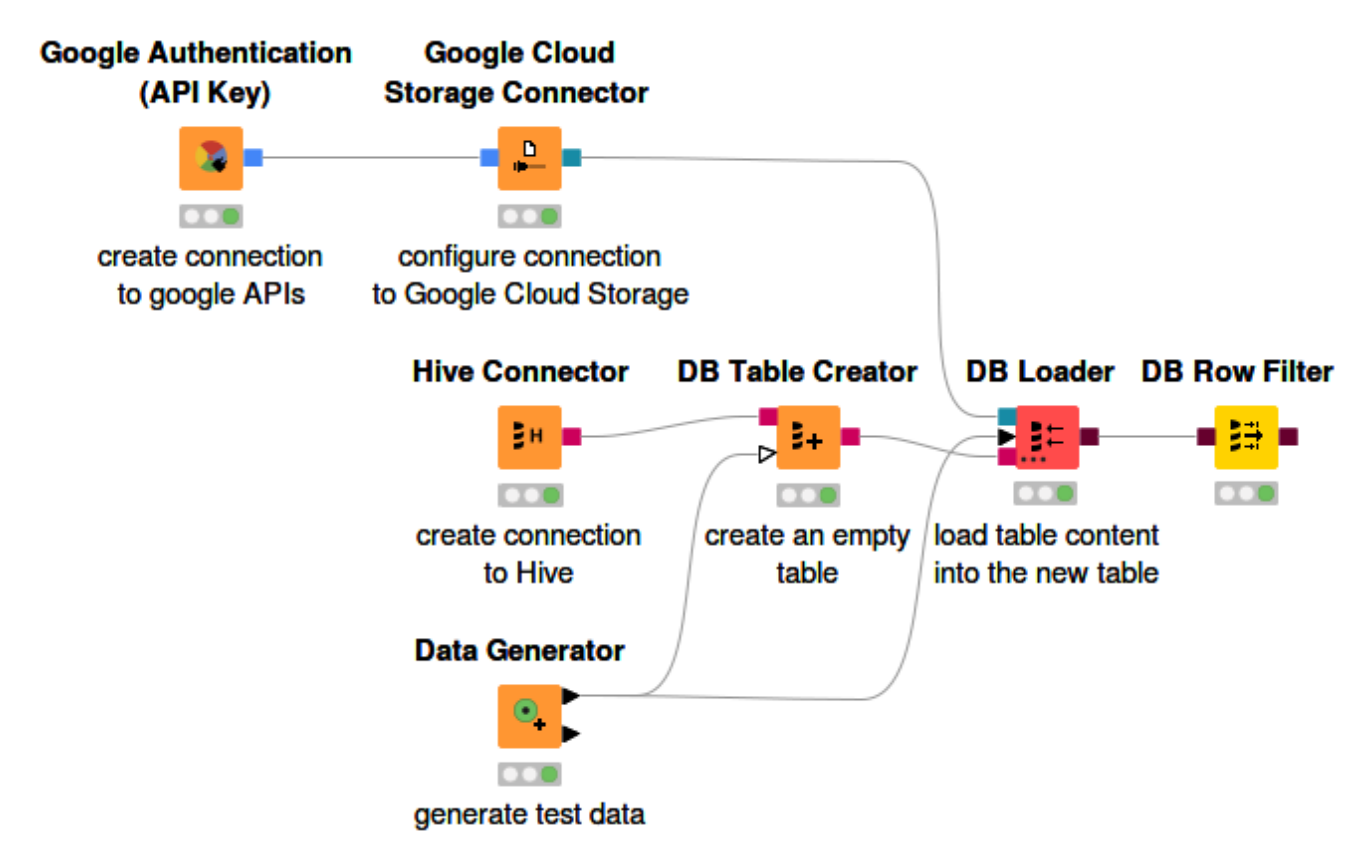

*Figure 10. Connect to Hive and create a Hive table*

[Figure 10](#page-9-1) shows how to connect to Hive running on a Dataproc cluster and how to create a Hive table.

The [Hive Connector](https://kni.me/n/ATns-Fz0hAtG1MXG) node is bundled by default with the open-source Apache Hive JDBC driver. Proprietary drivers are also supported, but need to be registered first. Follow the guide on how to register a Hive JDBC driver in [KNIME documentation](https://docs.knime.com/2023-07/db_extension_guide/index.pdf#connecting_to_hive).

Once the Hive JDBC driver is registered, you can configure the Hive Connector node. For more information on how to configure the settings in the node configuration dialog, please refer to the [KNIME documentation.](https://docs.knime.com/2023-07/db_extension_guide/index.pdf#connector_built_in) Executing the node will create a connection to Apache Hive and you can use any [KNIME database nodes](https://kni.me/e/0mIkLShcIfCXS7Y-) to visually assemble your SQL statements.

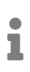

To enable access to Hive from KNIME Analytics Platform, make sure that the Hive port (10000 by default) is opened in the firewall rules. To configure this, check out the [Livy Firewall Setup](#page-6-0) section and change the firewall rule accordingly.

 $\mathbf{i}$ 

## <span id="page-10-0"></span>Google Cloud Storage

[KNIME Google Cloud Storage Connection](https://kni.me/e/mUILG6j8a9MNSZRF) extension provides nodes to connect to Google Cloud Storage.

> The new Google Cloud Storage Connector node uses the new file handling framework (available starting from version 4.3). For more information on the file handling framework, please check out the [KNIME File Handling Guide](https://docs.knime.com/2023-07/analytics_platform_file_handling_guide/index.pdf#google)

<span id="page-10-2"></span>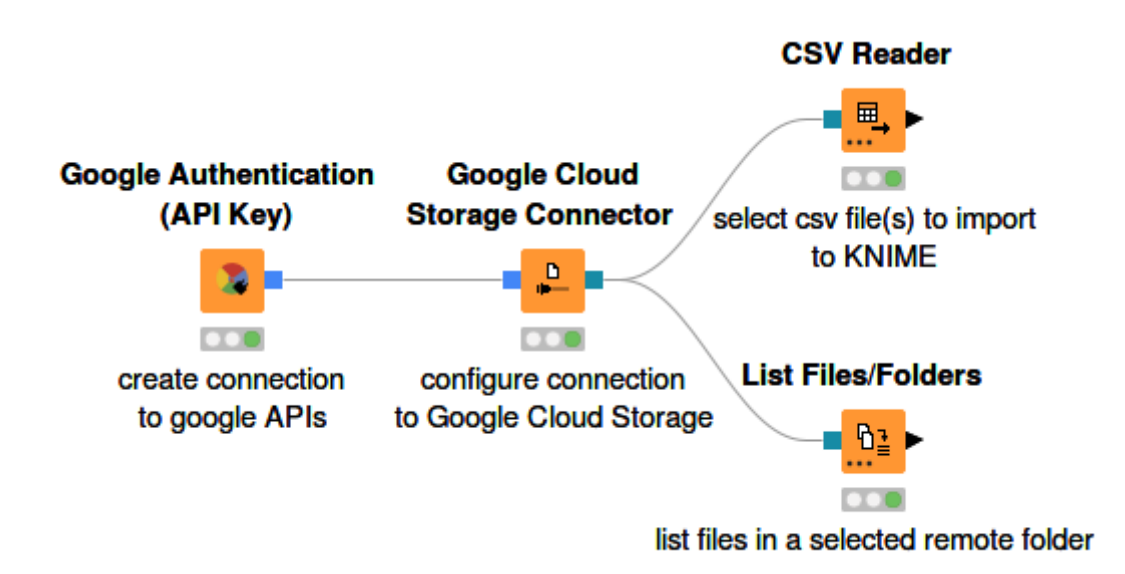

*Figure 11. Connecting to and working with Google Cloud Storage*

[Figure 11](#page-10-2) shows an example on how to connect to Google Cloud Storage and work with the remote files.

<span id="page-10-1"></span>Google Authentication (API Key)

The [Google Authentication \(API Key\)](https://kni.me/n/UVlGm2bQWJh9PaCE) node allows you to authenticate with the various Google APIs using a P12 key file. To be able to use this node, you have to create a project at the [Google Cloud Console](https://console.developers.google.com/project). For more information on how to create a project on Google Cloud Console, please follow the [Google documentation.](https://cloud.google.com/resource-manager/docs/creating-managing-projects)

<span id="page-11-0"></span>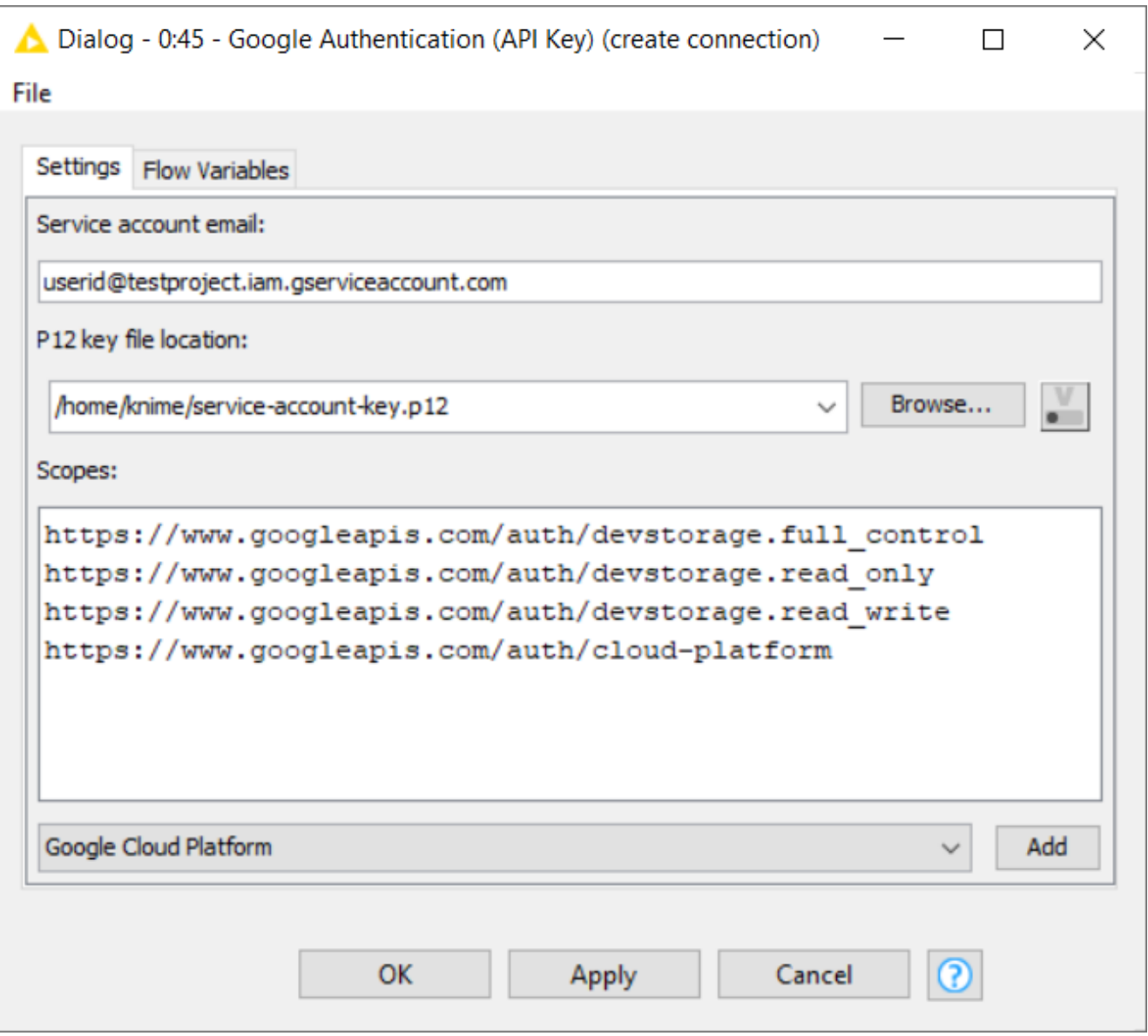

*Figure 12. Node configuration dialog of Google Authentication (API Key) node*

[Figure 12](#page-11-0) shows the node configuration dialog of the Google Authentication (API Key). Inside the node dialog, you have to configure the following settings:

• [Service account](https://cloud.google.com/iam/docs/service-accounts) email. If you don't have one already, please follow the [Google](https://cloud.google.com/iam/docs/creating-managing-service-accounts) [documentation](https://cloud.google.com/iam/docs/creating-managing-service-accounts) on how to create a service account. After creating the service account, it is essential to select *P12* as the service account key (see [Figure 13\)](#page-12-1). The service acccount email has the format of sa-name@project-id.iam.gserviceaccount.com where sa-name is a unique identifier, and project-id is the ID of the project.

<span id="page-12-1"></span>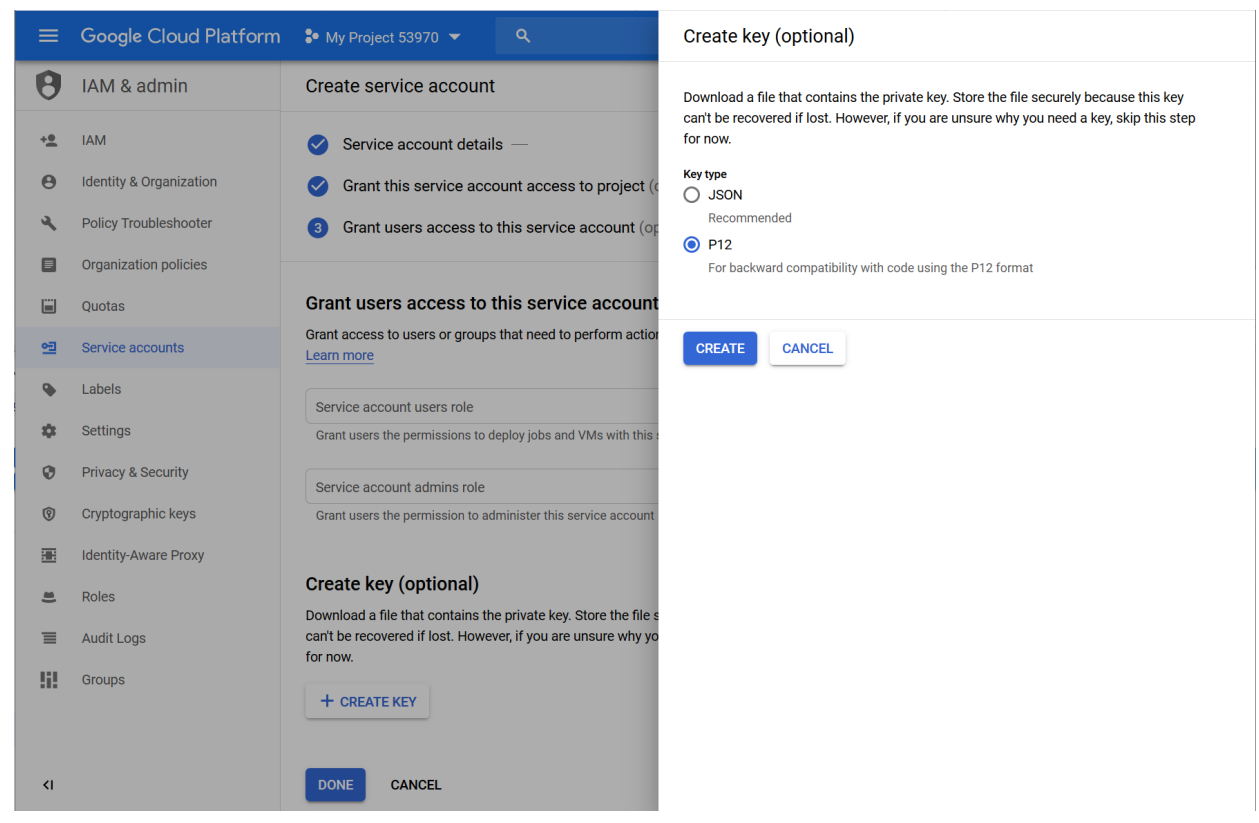

*Figure 13. Select P12 file as the service account key*

- P12 key file location. After creating the service account in the previous step, select *P12* as the service account key (see [Figure 13](#page-12-1)). The P12 file will be downloaded automatically to your local machine. Note that you should store the P12 file in a secure place on your local system.
- The [OAuth 2.0 scopes](https://developers.google.com/identity/protocols/oauth2/scopes) that will be granted for this connection. You should select the scopes depending on the level of access that you need.

### <span id="page-12-0"></span>Google Cloud Storage Connector

The [Google Cloud Storage Connector](https://kni.me/n/hKVZUpk4QIM_Qg-x) node connects to Google Cloud Storage and allows downstream nodes to access Google Cloud Storage inside a certain project using the new KNIME file handling nodes.

The node configuration dialog of the Google Cloud Storage Connector node contains:

- Project ID. This is the Google Cloud project ID. For more information on how to find your project ID, please check out the [Google documentation.](https://cloud.google.com/resource-manager/docs/creating-managing-projects#identifying_projects)
- Working directory. The working directory must be specified as an absolute path and it allows downstream nodes to access files/folders using relative paths, i.e. paths that do not have a leading slash. If not specified, the default working directory is /.

Path syntax: Paths for Google Cloud Storage are specified with a UNIX-like syntax, e.g.

/mybucket/myfolder/myfile. The path usually consists of:

◦ A leading slash (/)

 $\mathbf i$ 

- Followed by the name of a bucket (mybucket in the above example), followed by a slash
- Followed by the name of an object within the bucket (myfolder/myfile in the above example).
- Normalize paths. Path normalization eliminates redundant components of a path, e.g. /a/../b/./c can be normalized to /b/c. When these redundant components like ../ or . are part of an existing object, then normalization must be deactivated in order to access them properly.
- Under the *Advanced* tab, it is possible to set the connection and read timeout.
	- This node currently only supports the Google Authentication (API key) node for authentication.

## <span id="page-14-0"></span>Google BigQuery

KNIME Analytics Platform includes a set of nodes to support [Google BigQuery](https://cloud.google.com/why-google-cloud). The [KNIME](https://kni.me/e/q8uf6cCKNL6Pdqcs) [BigQuery](https://kni.me/e/q8uf6cCKNL6Pdqcs) extension is available from KNIME Analytics Platform version 4.1.

Setting up KNIME Analytics Platform for Google BigQuery has the following prerequisites:

- 1. Create a project in the Google Cloud Console. For more information on how to create a project on Google Cloud Console, please follow the [Google documentation.](https://cloud.google.com/resource-manager/docs/creating-managing-projects)
- 2. Create a service account. If you don't have one already, please follow the [Google](https://cloud.google.com/iam/docs/creating-managing-service-accounts) [documentation](https://cloud.google.com/iam/docs/creating-managing-service-accounts) on how to create a service account. It is essential to select *P12* as the service account key.
- 3. Download the [JDBC driver for Google BigQuery,](https://cloud.google.com/bigquery/docs/reference/odbc-jdbc-drivers#current_jdbc_driver) unzip, and store it in your local machine. Register the JDBC driver on KNIME Analytics Platform by following the tutorial in the [KNIME documentation](https://docs.knime.com/2023-07/db_extension_guide/index.pdf#register_jdbc).

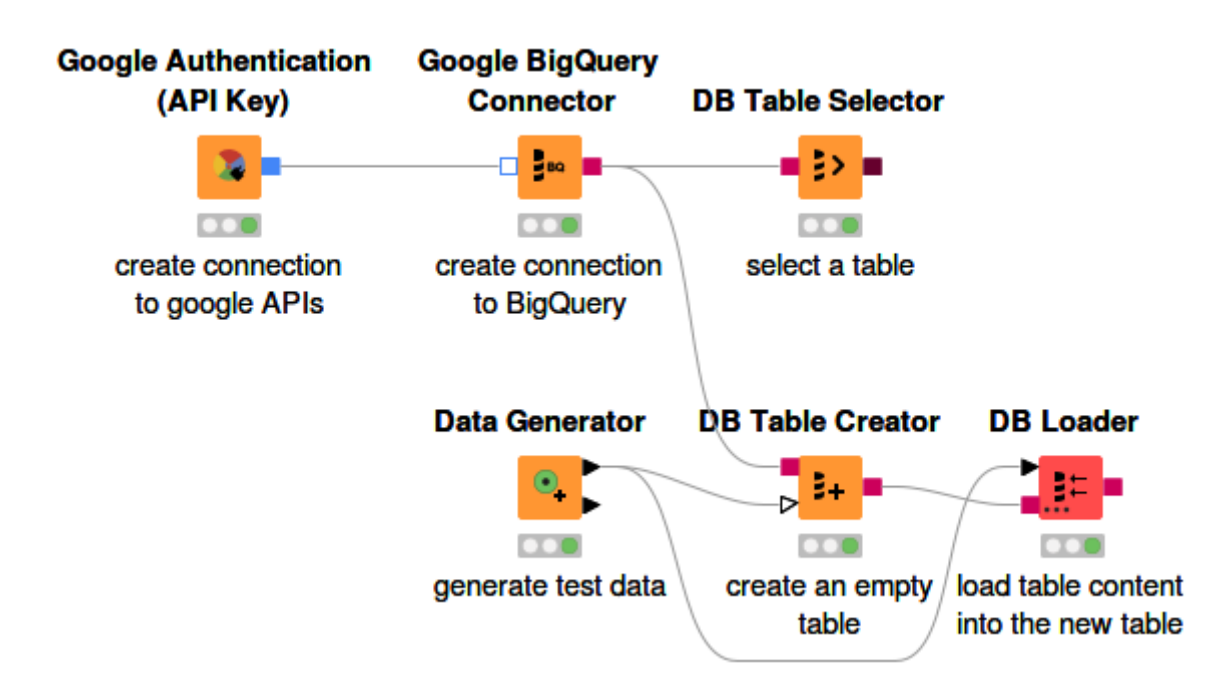

### <span id="page-14-2"></span><span id="page-14-1"></span>Connect to BigQuery

*Figure 14. Connecting to and working with Google BigQuery*

[Figure 14](#page-14-2) shows how to authenticate using the [Google Authentication \(API Key\)](https://kni.me/n/UVlGm2bQWJh9PaCE) node and the [Google BigQuery Connector](https://kni.me/n/GDKz_WQP5OiL2GKT) node to establish a connection to BigQuery via JDBC driver. To configure Google Authentication (API Key) node, please refer to the [Google Authentication](#page-10-1) [\(API Key\)](#page-10-1) section.

To configure the Google BigQuery Connector node, please check out how to connect to a

predefined database in the [KNIME documentation.](https://docs.knime.com/2023-07/db_extension_guide/index.pdf#connector_built_in) For the hostname in BigQuery, you can specify *<https://www.googleapis.com/bigquery/v2>* or *bigquery.cloud.google.com*. As the database name, use the project name you created on the Google Cloud Console.

 $\mathbf{f}$ 

For more information on the *JDBC parameters* tab or the *Advanced* tab in the node configuration dialog of Google BigQuery Connector node, please check out the [KNIME documentation](https://docs.knime.com/2023-07/db_extension_guide/index.pdf#advanced_options).

Executing this node will create a connection to the BigQuery database and you can use any [KNIME database nodes](https://kni.me/e/0mIkLShcIfCXS7Y-) to visually assemble your SQL statements.

 $\mathbf{i}$ 

For more information on KNIME database nodes, please check out the [KNIME](https://docs.knime.com/2023-07/db_extension_guide/index.pdf) [Database documentation](https://docs.knime.com/2023-07/db_extension_guide/index.pdf).

### <span id="page-15-0"></span>Create a BigQuery table

To export data from KNIME Analytics Platform to Google BigQuery (shown in [Figure 14\)](#page-14-2):

- 1. Create the database schema/dataset where you want to store the table, if it doesn't exist already. To create a dataset, please check the [Google documentation](https://cloud.google.com/bigquery/docs/datasets#create-dataset).
- 2. Create an empty table with the right specification. To do this, use the [DB Table Creator](https://kni.me/n/2bU4AsAAxt0i5C9n) node. Inside the node configuration dialog, specify the schema as the name of the dataset that you created in the previous step. For more information on the DB Table Creator node, please check the [KNIME documentation.](https://docs.knime.com/2023-07/db_extension_guide/index.pdf#db_creator)
	- $\mathbf i$ If the table has column names that contain space characters, e.g. column 1, make sure to delete the space characters because they would be automatically replaced with \_ during table creation, e.g. column\_1 and this will lead to conflict, since column names will no longer match.
- 3. Once the empty table is created, use the [DB Loader](https://kni.me/n/hp8L4I_m6lJfldj5) node to load the table content into the newly created table. For more information on the DB Loader node, please check the [KNIME documentation](https://docs.knime.com/2023-07/db_extension_guide/index.pdf#db_loader).

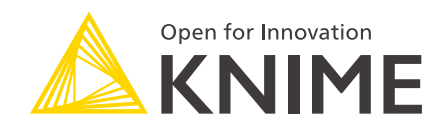

KNIME AG Talacker 50 8001 Zurich, Switzerland [www.knime.com](�� w w w . k n i m e . c o m) [info@knime.com](�� m a i l t o : i n f o @ k n i m e . c o m)

The KNIME® trademark and logo and OPEN FOR INNOVATION® trademark are used by KNIME AG under license from KNIME GmbH, and are registered in the United States. KNIME® is also registered in Germany.